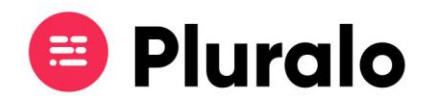

# Como criar um novo produto?

Para começar a criar o seu novo produto basta aceder ao separador "My Inventory" e clicar em "Add Product".

Nesta primeira página pode configurar alguns detalhes iniciais da atividade, como por exemplo: o nome do produto, imagem ilustrativa, a cor com que irá aparecer no Calendário, local onde se realiza, e ainda notas que considere relevantes, uma descrição do produto e informações sobre bilhetes, onde pode explicar os termos e condições, política de cancelamentos, informações sobre check-in, etc.

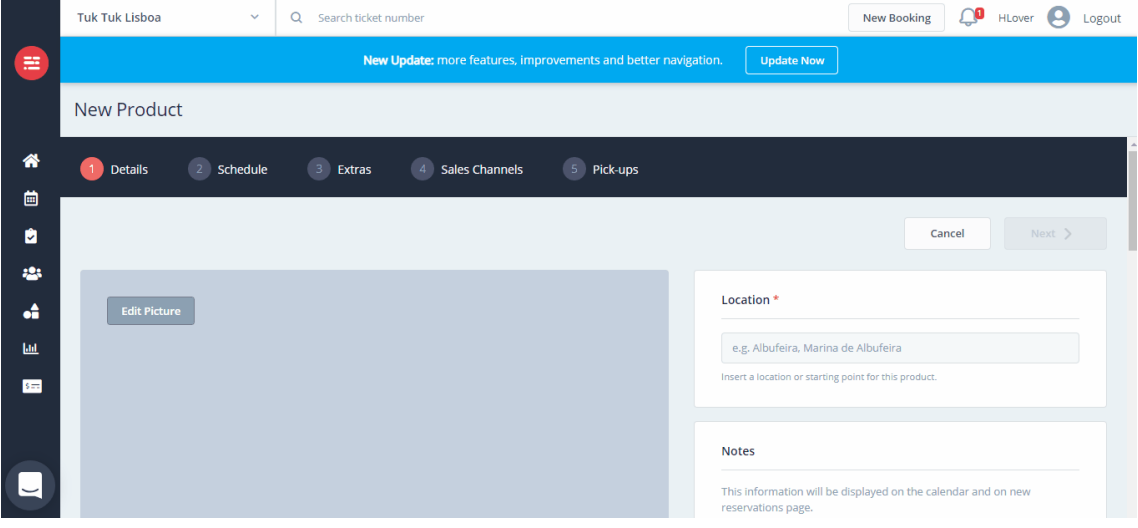

### **Disponibilidades**

 $\mathbf{=}$ 

No separador seguinte defina as disponibilidades, horários, preços e recursos do produto.

Existem três tipos de disponibilidades: Unlimited, Fixed Limit e Limited by resources.

Se optar por **disponibilidades ilimitadas** significa que não existe um limite de reservas que podem ser feitas. *Este é um cenário típico por exemplo de parques aquáticos.*

Ao definir um **limite fixo** existirá uma capacidade máxima que, quando atingida, não será permitido fazer novas reservas.

Por fim, pode ainda limitar as disponibilidades consoante a **capacidade dos recursos** associados ao produto. Desta forma à medida que as reservas forem sendo feitas irão ocupar os lugares do recurso, até que a capacidade máxima seja atingida.

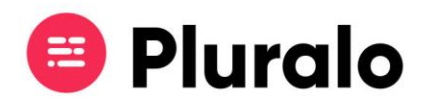

Caso tenha mais que um recurso adicionado ao seu produto, as disponibilidades serão preenchidas do primeiro ao último recurso associados. À medida que os recursos forem totalmente preenchidos, as reservas seguintes passarão para o próximo disponível.

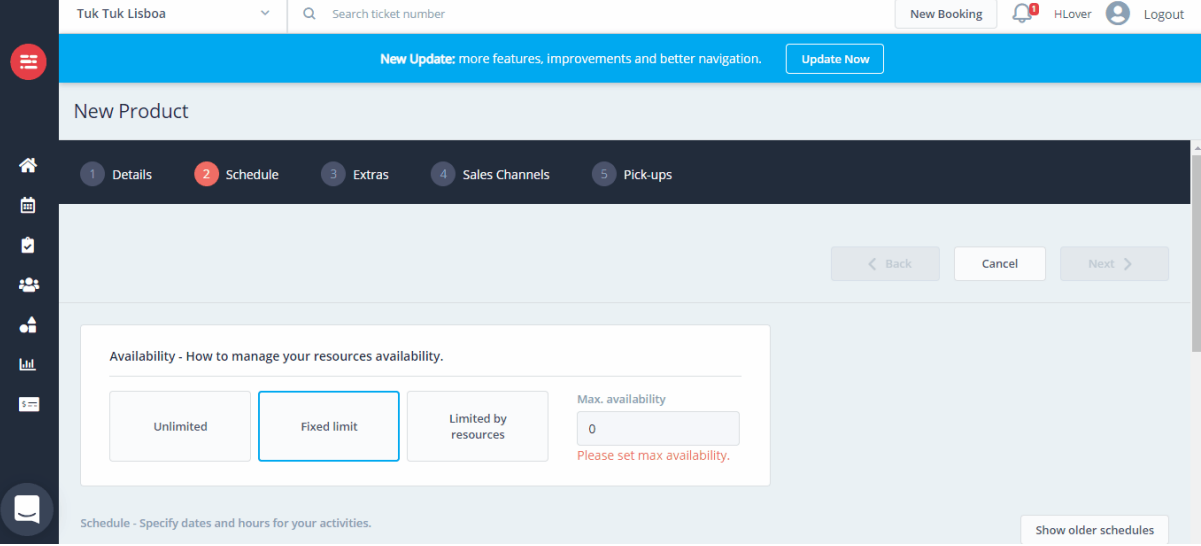

### **Horários e Preços**

No "Schedule" pode definir diferentes horários e PVP's por época. O primeiro passo é dar um nome ao horário que está a criar, definir o intervalo de datas em que o horário é válido, a duração da atividade e a respetiva hora de início, bem como os dias da semana em que se repete.

Na criação dos PVP's tem a opção de definir preços "Per Order", onde os preços são iguais para todas as reservas, ou "Per Person", onde pode criar diferentes PVP's para diferentes faixas etárias.

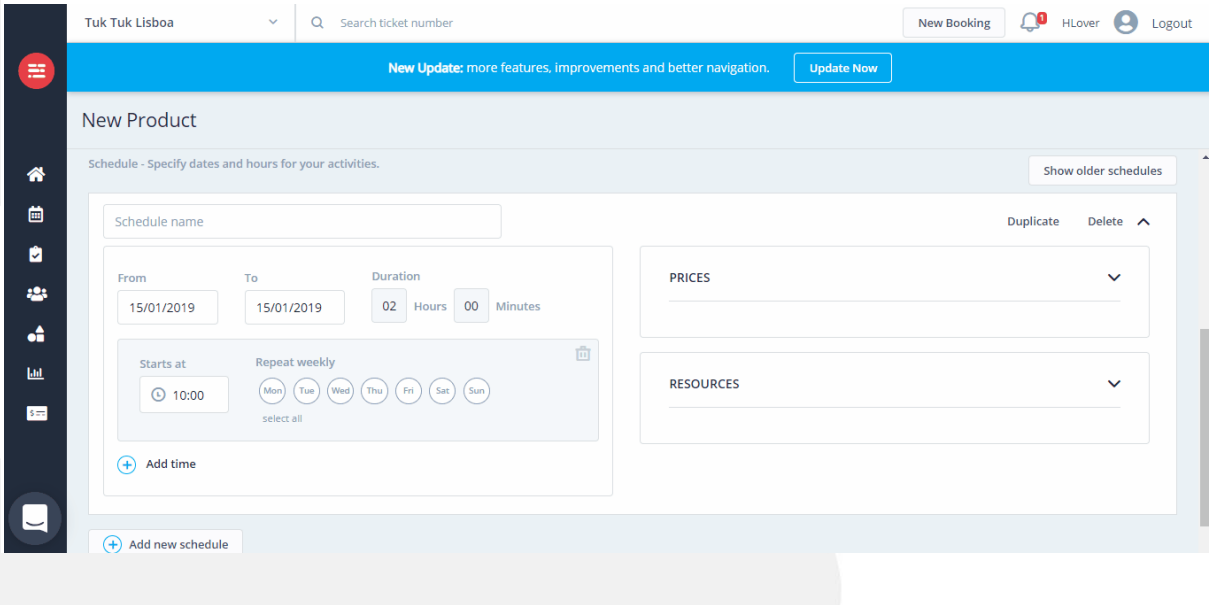

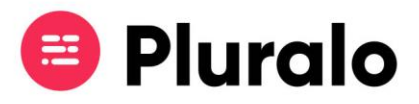

#### **Recursos**

Em "Resources" encontrará a opção de adicionar algum dos recursos que já tenha criado previamente, ou, caso não tenha qualquer recurso criado, poderá criá-lo nesse momento.

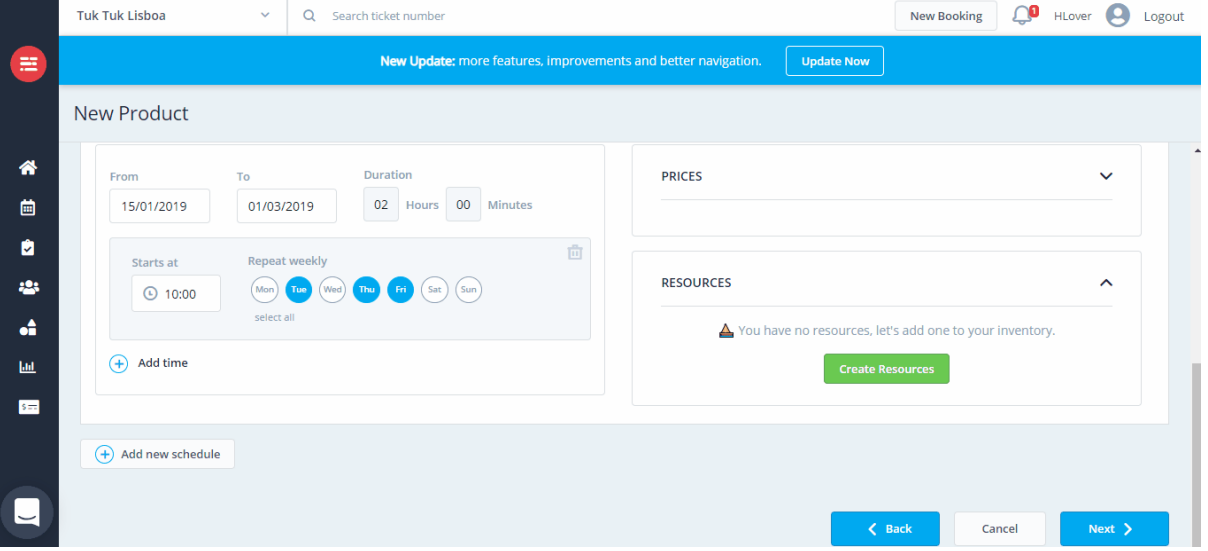

Tem ainda a opção de escolher fazer disponibilidades partilhadas entre recursos, ou seja, utilizar o mesmo recurso para mais do que um produto em simultâneo.

Para conseguir fazê-lo deverá ter escolhido acima a opção "Limited by Resources".

Nestas situações, deve definir o número de lugares que cada produto terá direito naquele recurso.

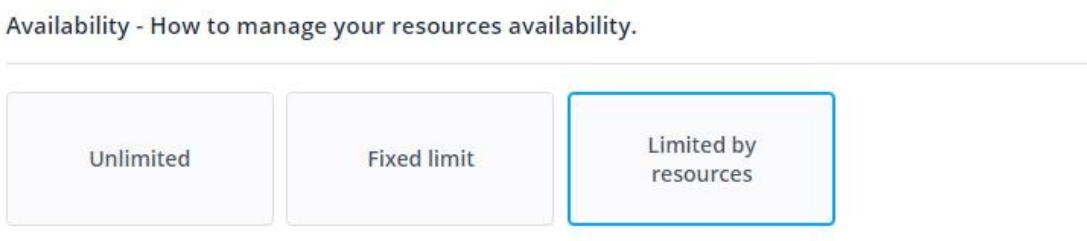

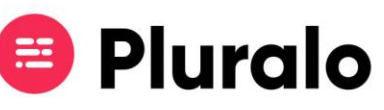

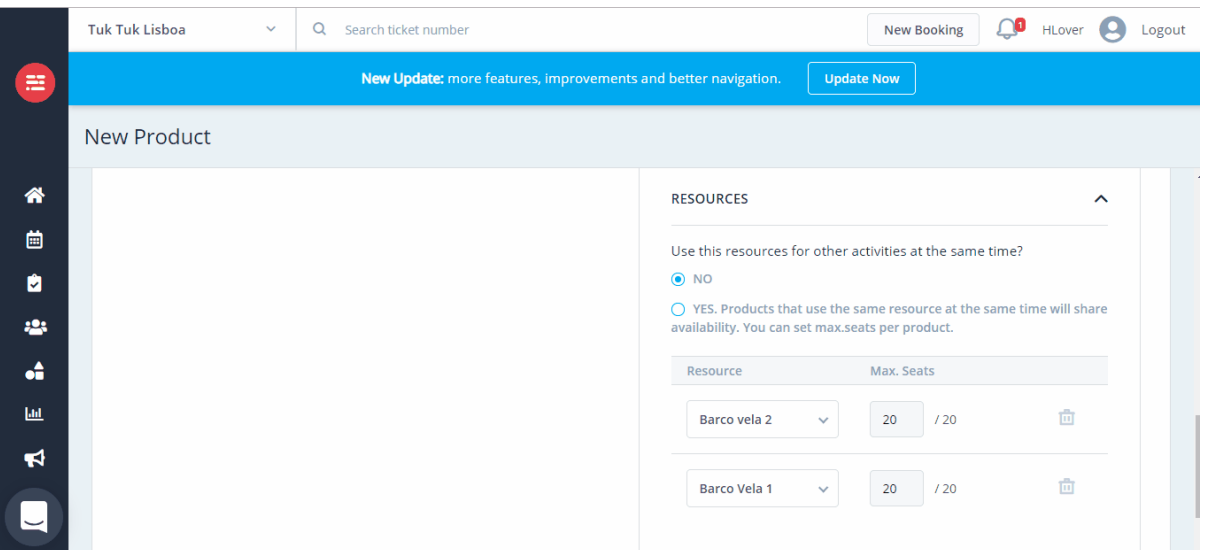

#### **Extras**

Pode adicionar diferentes extras ao seu produto, ou criá-los de raiz caso nunca tenha criado nenhum.

Quando adicionar os seus extras pode escolher defini-los como obrigatórios ativando a caixa "Mandatory".

Isto aplica-se a casos onde o extra é necessário para a atividade e não apenas opcional.

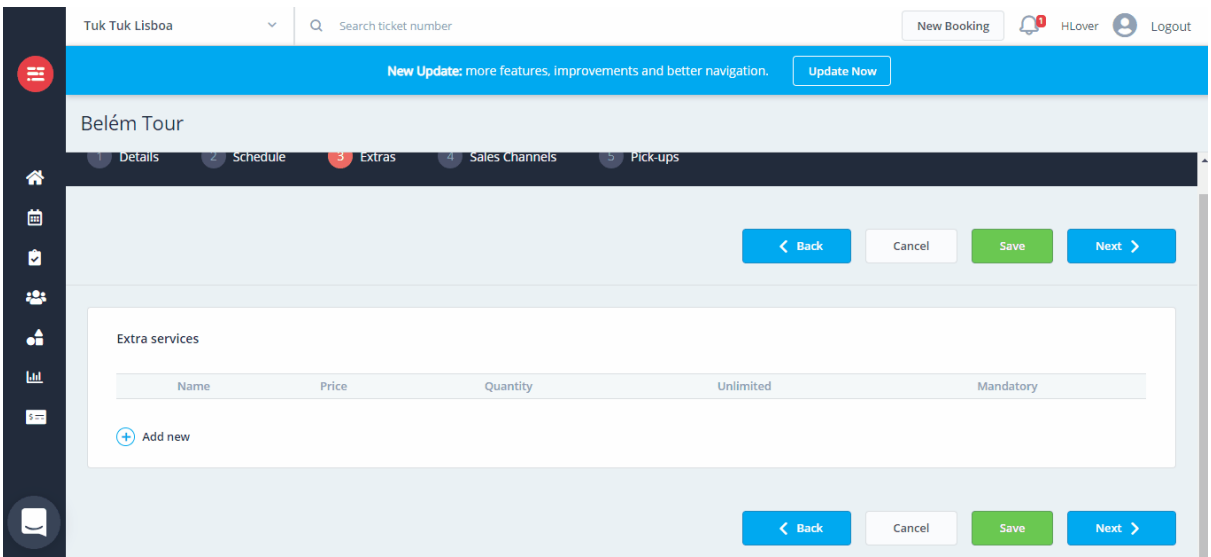

## **Sales channel permissions**

No separador "Sales channel permissions" vai indicar quais os canais de venda que podem realizar reservas do produto, bem como as respetivas

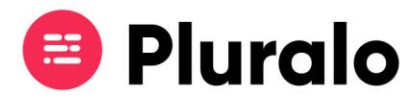

#### comissões.

Se preferir pode ativar a confirmação de reservas manual, o que fará com que todas as reservas efetuadas para aquele produto tenham de ser manualmente confirmadas.

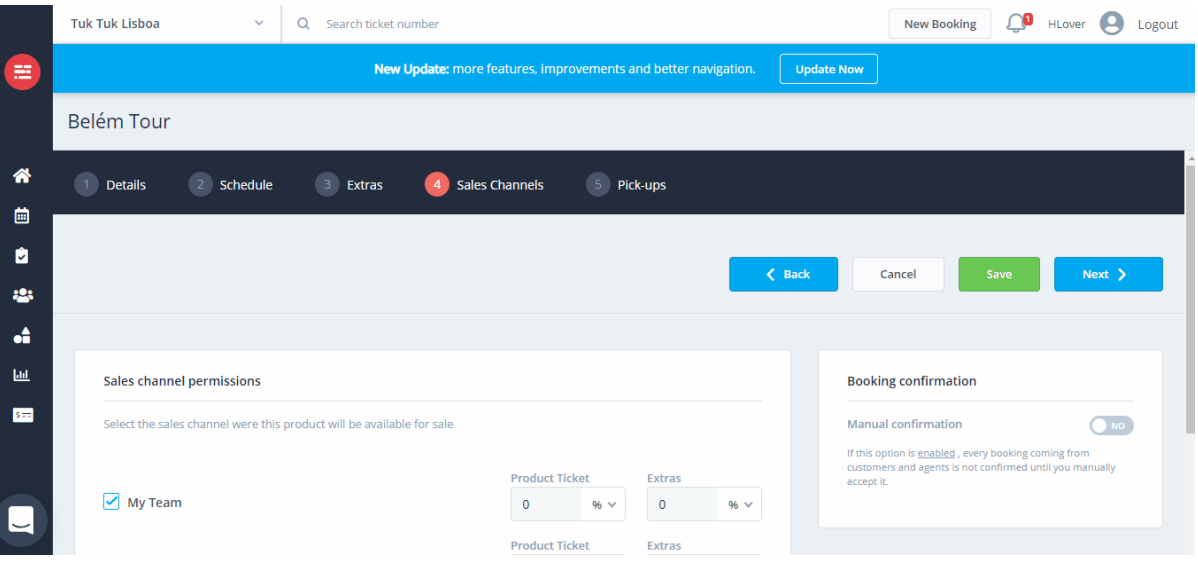

## **Pickups**

Por fim, caso deseje adicionar pickups à sua atividade, deverá fazê-lo na última página, selecionando as listas que pretende associar. Caso não tenha listas de pickups criadas, deverá dirigir-se ao Inventário, no separador "Transports" e criar as respetivas listas e rotas.

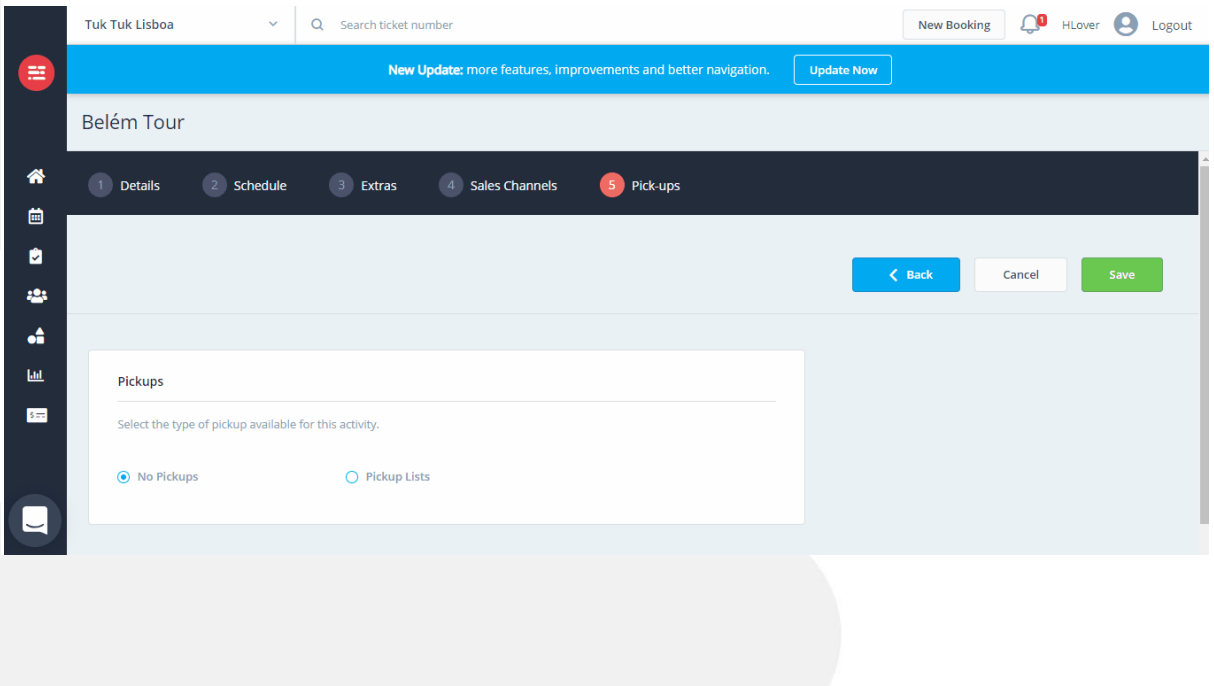